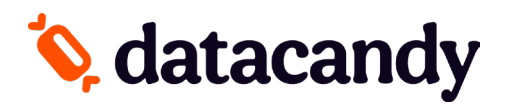

# **AXIUM (DX-8000) Terminal Activation**

## **3 global**payments

### **If your terminal has been provided by GLOBAL PAYMENTS:**

To complete the activation of the DataCandy application on your payment terminal, you will need to:

- 1. Download the DataCandy application on your terminal.
	- a. Contact your Global representative to request the DataCandy/DataCandy application download be programmed into Global's system so that you can complete the download.
- 2. You will need the **Initialization Code** and **Merchant Password** that were provided to you by DataCandy/Datacandy.

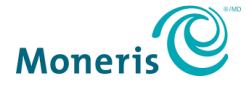

### **If your terminal has been provided by MONERIS:**

To complete the activation of the DataCandy application on your payment terminal, you will need to:

- 1. Download the DataCandy application on your terminal.
	- a. From the main screen, select **APP STORE**
	- b. Under the Catalog, you will find the DATACANDY application.
	- c. Once located, select **INSTALL**
	- d. Once finalized, select the HOME icon to go back to the main screen.
- 2. You will need the **Initialization Code** and **Merchant Password** that were provided to you by DataCandy/Datacandy.

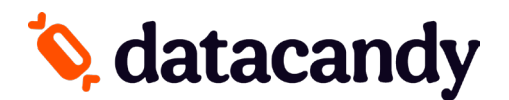

# **AXIUM (DX-8000) Terminal Activation**

#### **WIFI SETUP**

- 1. From the main screen of your terminal, select the **SETTINGS** icon.
- 2. Enter your terminal password.
- 3. Select **NETWORK & INTERNET**.
- 4. Select WiFi
- 5. Select your **NETWORK** to choose the network.
- 6. Enter the network password.
- 7. Once connected successfully, press the **HOME icon** on your terminal to go back to the main menu.

### **ACTIVATION**

- 1. Open the **DataCandy** application
- 2. From the configuration menu, select **ACTIVATION.**
- 3. Enter the **Initialization Code** provided to you and press **OK**.
- 4. Enter the **Merchant Password** provided to you and press **OK**.
- 5. A configuration receipt will be printed; press **OK** 2 times
- 6. If the terminal is asking to swipe a card, you are now ready to start using your terminal.

### **ADDING OR REMOVING EMPLOYEES**

- 1. From the swipe card screen, Select **CANCEL**
- 2. Select **Admin**
- 3. Enter the default Admin Password (12345)
- 4. Select Config.
- 5. Select Employee List
- 6. Select Add or Remove as needed.
- 7. Enter Employee code.
- 8. Enter Employee Password.